# <span id="page-0-0"></span>Stappenplan installatie en configuratie | Holixa Licensing

U beschikt over Holixa licenties voor de Holixa programma's en wilt hiermee aan de slag. Hieronder geven wij u de benodigde informatie en leggen wij uit welke stappen nodig zijn om snel en probleemloos te kunnen starten met het gebruik van uw Holixa programma's.

## <span id="page-0-1"></span>Licentiebeheerder

De licentiebeheerder kan in het Holixa portaal gebruikers aanmaken en Licenties toekennen aan gebruikers.

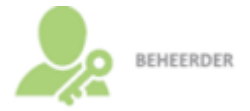

## <span id="page-0-2"></span>Gebruiker

Een Gebruiker is iemand die één of meerdere Holixa licenties gebruikt. De Gebruiker kan met zijn Holixa inloggegevens inloggen binnen de programma's.

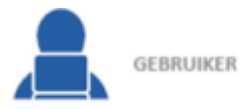

*Als gebruiker hoeft u alleen in te loggen met uw Holixa Account in het gewenste Holixa Programma. Hier zijn geen aanvullende instructies voor benodigd.*

# Inhoud

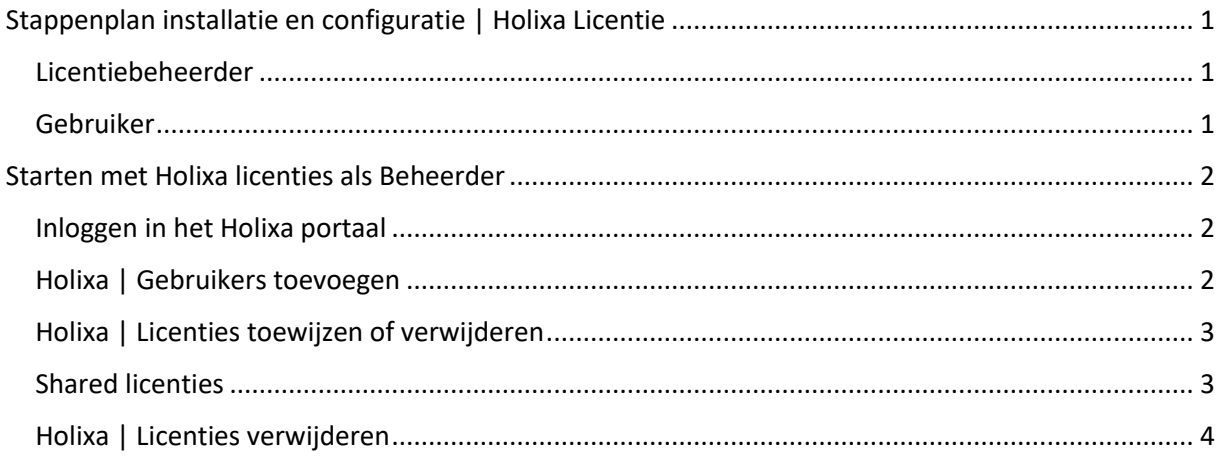

# <span id="page-1-0"></span>Starten met Holixa Licensing als Beheerder

Als Licentiebeheerder bent u verantwoordelijk voor het toevoegen van gebruikers en het toewijzen van gebruiksrechten aan gebruikers.

### <span id="page-1-1"></span>Inloggen in het Holixa portaal

U heeft als Licentiebeheerder een e-mail ontvangen van holixa-license@arkance-systems.com dat er voor u een account is aangemaakt in het Holixa portaal. In de e-mail kunt u uw accountgegevens zoals gebruikersnaam en wachtwoord raadplegen die u nodig heeft.

*Kunt u deze mail niet vinden? Controleer dan de map "Ongewenste e-mail" of het spamfilter van de provider. Eventueel kunt u ook via "Bent u uw wachtwoord vergeten" een nieuw wachtwoord aanvragen. U ontvangt dan direct een e-mail, tenzij deze ook door uw provider wordt tegengehouden.*

### <span id="page-1-2"></span>Holixa | Gebruikers toevoegen

- 1. Ga naar [Holixa portaal](https://holixa.arkance-systems.com/) om in te loggen met uw Holixa account.
- 2. Klik op "Mijn gebruikers" in het menu.

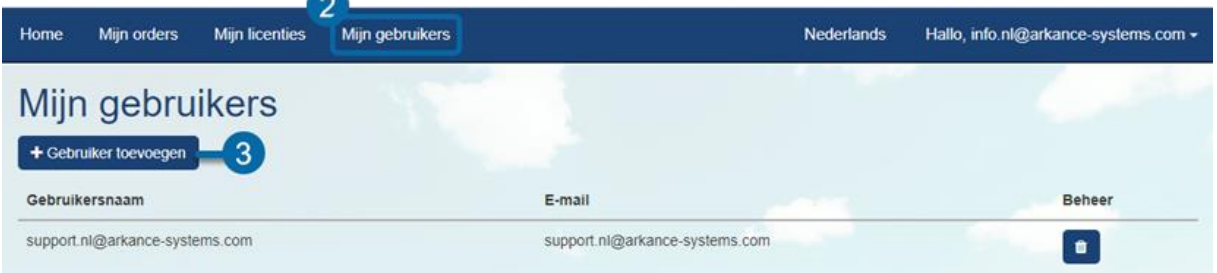

3. Klik op 'Gebruiker toevoegen' om nieuwe gebruikers toe te voegen.

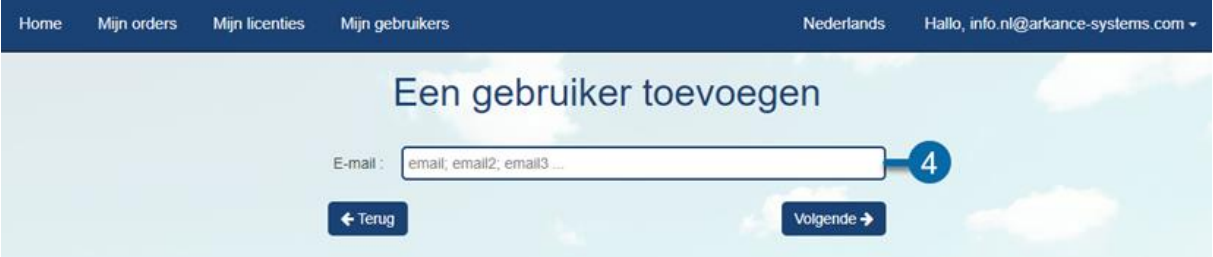

4. Geef het e-mailadres op van de gebruiker. Klik daarna op 'Volgende →'.

*Tip: U kunt gebruikmaken van een puntkomma ';' om snel meerdere e-mailadressen tegelijk toe te voegen!*

De nieuwe gebruiker ontvangt nu een e-mail met inloggegevens. Informeer de gebruiker hoe de software kan worden geïnstalleerd en hoe de licentie kan worden geactiveerd, door deze link te delen.

### <span id="page-2-0"></span>Holixa | Licenties toewijzen of verwijderen

- 1. Ga naar [Holixa portaal](https://holixa.arkance-systems.com/) om in te loggen met uw Holixa account.
- 2. Klik op "[Mijn orders](https://holixa.arkance-systems.com/Orders)" in het menu.

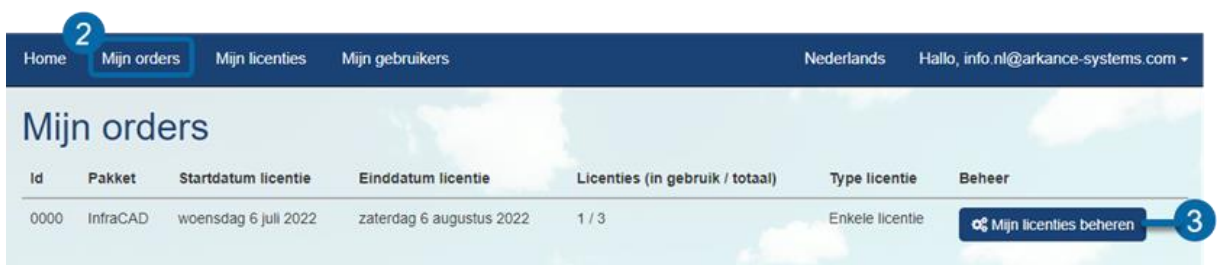

- 3. In het overzicht worden alle actieve licenties getoond met aantallen. Klik bij het gewenste programma op 'Mijn licenties beheren' om gebruikers toe te wijzen voor het betreffende pakket.
- 4. Kies een e-mailadres/gebruiker uit het drop down-menu waaraan een licentie toegewezen moet worden.

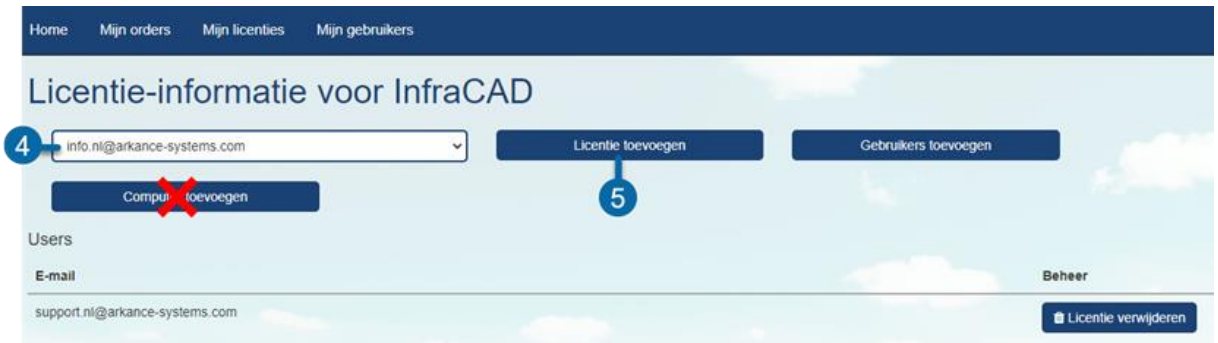

*Let op! De knop "Computer toevoegen" wordt bij de huidige programma's (nog) niet ondersteund, gebruik deze daarom niet!* 

- 5. Klik op 'Licentie toevoegen' om de gekozen Gebruiker toe te wijzen aan het programma.
- 6. Wilt u gebruiksrechten verwijderen van Gebruikers? Klik dan hier om het stappenplan hiervoor te raadplegen.

## <span id="page-2-1"></span>Shared licenties

Bij Shared licenties kunt u een onbeperkt aantal gebruikers toewijzen. Het aantal licenties bepaalt hoeveel gebruikers tegelijk gebruik kunnen maken van het programma.

#### <span id="page-3-0"></span>Holixa | Licenties verwijderen

- 1. Ga naar [Holixa portaal](https://holixa.arkance-systems.com/) om in te loggen met uw Holixa account.
- 2. Klik op "[Mijn orders](https://holixa.arkance-systems.com/Orders)" in het menu.

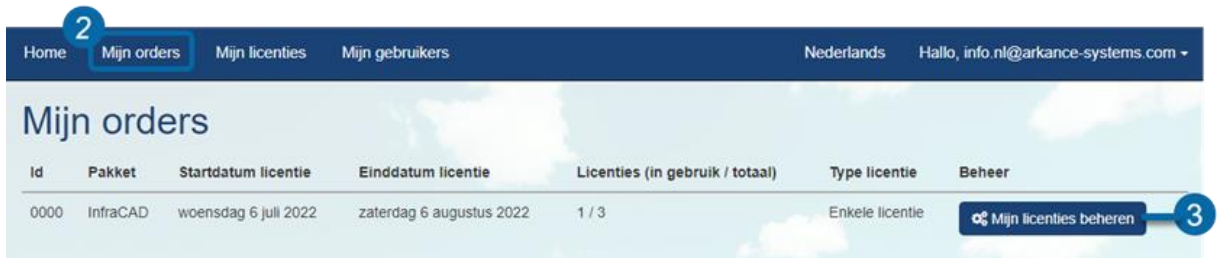

- 3. In het overzicht worden alle actieve licenties getoond met aantallen. Klik bij het gewenste programma op 'Mijn licenties beheren' om de gebruikers te tonen die op dit moment van een Holixa licentie gebruikmaken.
- 4. Zoek naar de betreffende gebruiker en selecteer 'Licentie verwijderen' om de gebruiksrechten te verwijderen. De gebruiker heeft per direct geen gebruiksrechten meer voor het programma.

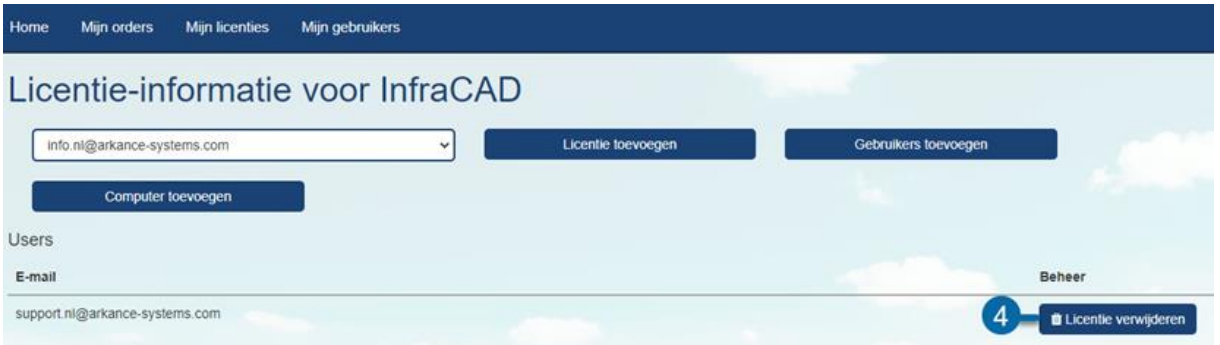

5. Gebruiker volledig uit het Holixa portaal verwijderen? Dit kan bij 'Mijn gebruikers' door op het prullenbak-icoon te klikken bij de betreffende gebruiker.

*Let op! Deze functie wordt momenteel nog niet ondersteund!*